# **ParqEx User Guide for Residents**

**─**

FREE PARKING FOR RESIDENTS

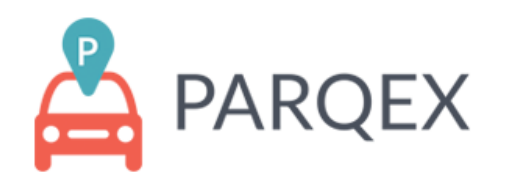

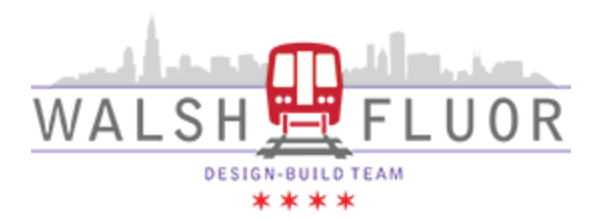

#### **Introduction**

This document is intended for residents impacted by CTA RPM Construction who wish to book/reserve a FREE parking spot using the ParqEx app. The document outlines the steps on how to book a parking spot, use Access+ to control access points (Ex: 5051 N. Broadway's garage), update vehicle information, and view your orders.

### **Authored by: Cooper Adams**

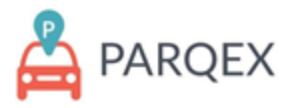

# **Table of Contents:**

Table of Contents: 1

How to access the portal: 2

ParqEx Support Information: 2

How to Book a spot: 3-6

How to use Access+: 7

How to upload vehicle information: 8

How to view your orders: 9

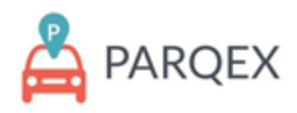

# **How to access the portal: ParqEx Support Information**

**Mobile App:**

- **Google (Android):** Search the "ParqEx" app in your google Play
- **Apple (IOS):** Search the "ParqEx" app in your Apple App store

**Web Browser: <https://app.parqex.com>**

**Your credentials:**

- **Username**: Your email
- **Password**: Provided via email (Can't remember? Use the Forgot password feature)

# **ParqEx Support Information:**

**Email**: [support@parqex.com](mailto:support@parqex.com)

**Phone**: (855) 727-7391

**Chat**: [Click](http://url3606.parqex.com/wf/click?upn=bn-2B9sHNakpgPVTAoHBAuOQDlS5S7yXDaG82xfWGj7TGzLwIAYiKwHFGIDj9RPxI0mrKcLKwe3m-2BEmX459N64HIbLdxRJFv0PMjAeLUxNoFJ8cV4oTfud3UfcoebZT2sE_x83ApZYsYZeXRhdoBQfcyF4-2FXbxVdj6WQJmFqV-2FkEIDvkpEG-2FCGdA44FhKkdaAPvxPtnW5swDOh5gpDJwdbb078gOcsWESYEpMaGK0-2B96CudHdAV8WY-2BqqSbkUopfjJ-2FJi-2FQZcFA-2FQLm2ymE52-2BY1W2jR8C6EMM1KDLZOKZ36TbJj9zOgClGdnDEpHHqew70D23ehR0hWaGHheC17Svi1w-3D-3D) here

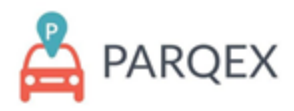

# **WHO CAN PARTICIPATE**

You must be a resident affected by CTA RPM Construction and on the approved list of residents who are authorized to participate in this program. Only authorized users can book FREE parking and park in these parking facilities.

# **How to book parking using "Book For A Guest"**

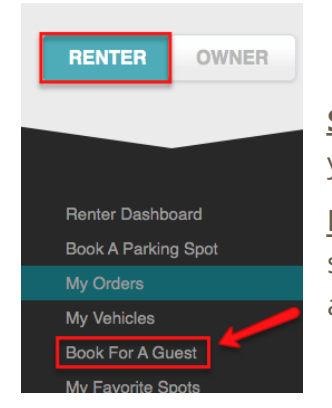

**Step 1:** From the "RENTER" menu, click "Book For A Guest". Even if you are booking a spot for yourself, use "Book For A Guest" to do so.

**Note**: If the "Book For A Guest" tab does not appear, contact ParqEx support (pg. 2) or Walsh-Fluor staff to ensure you've been granted access to the property.

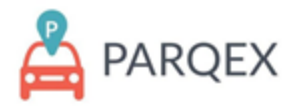

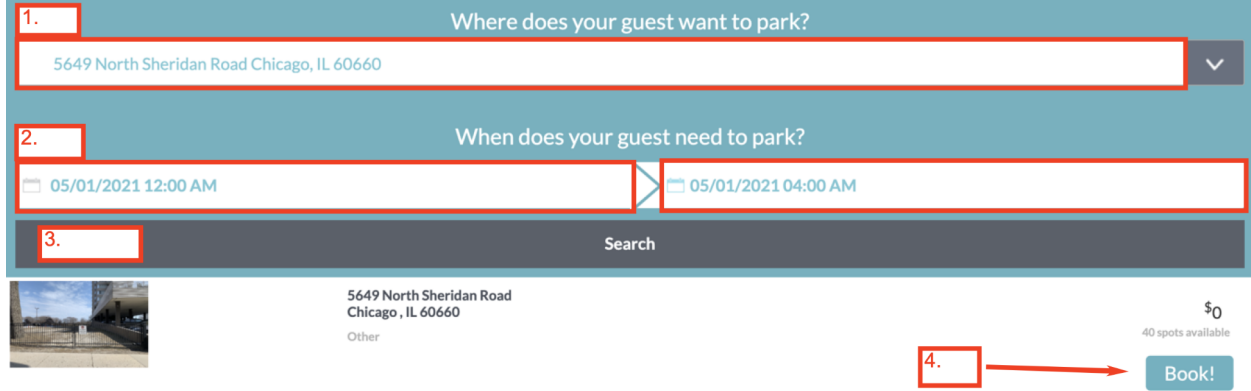

#### **Step 2:**

- **1.** Select the desired Walsh-Fluor location (Ex: 5649 N. Sheridan, 1100 W. Bryn Mawr, or 5051 N. Broadway) via the dropdown menu, signalled by the  $\cdot$
- **2.** Input the desired arrival and departure dates and times
- **3.** Once you've selected the desired location and time, select the "Search" button to see your available options
- **4.** Once you see the location you'd like to park at, select the "Book!' button to proceed to checkout

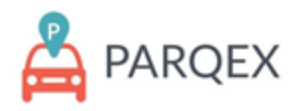

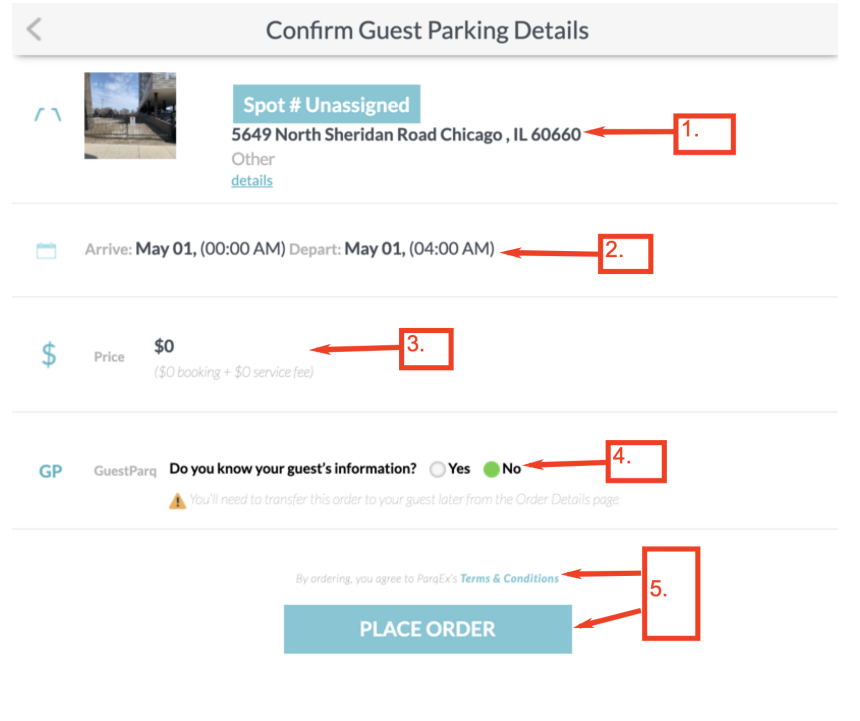

#### **Step 3:**

**1.** Confirm the parking location.

**2.** Confirm booking date and time.

**3.** For Walsh-Fluor locations, the price should be \$0. Confirm the price.

**4.** Select "No" for "Do you know your guest's information"

**Note**: This process will result in a reservation for you, not for a guest.

**5.** Once you have read and agreed to the ParqEx terms and conditions, you can place your order!

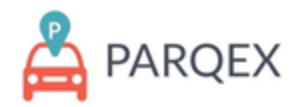

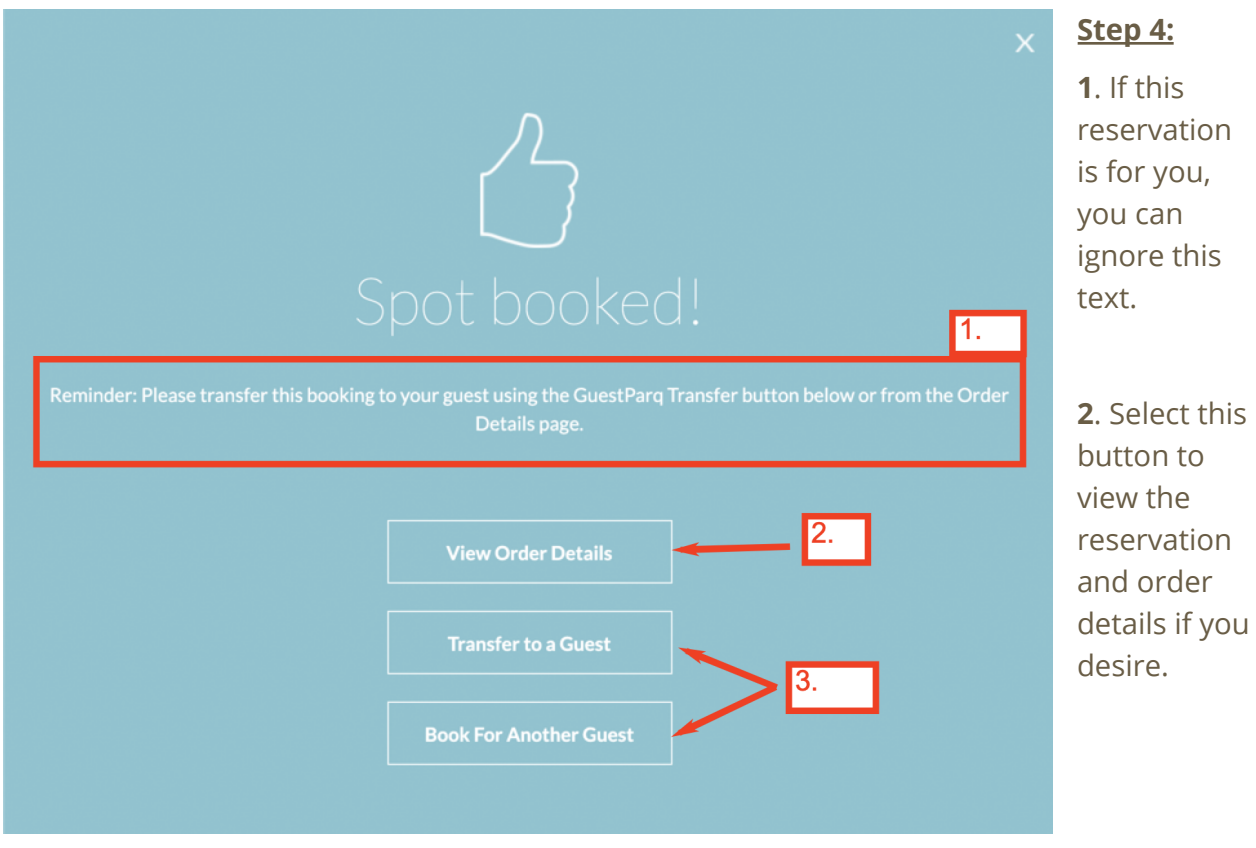

**3**. If you are booking for yourself, you can ignore these prompts.

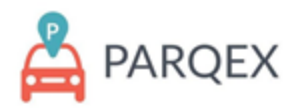

# **How to use Access+:**

**What is Property Access+?** Property Access+ provides you the ability to operate pedestrian and garage doors via the ParqEx app. 5051 N. Broadway would be an example of a garage where this is necessary.

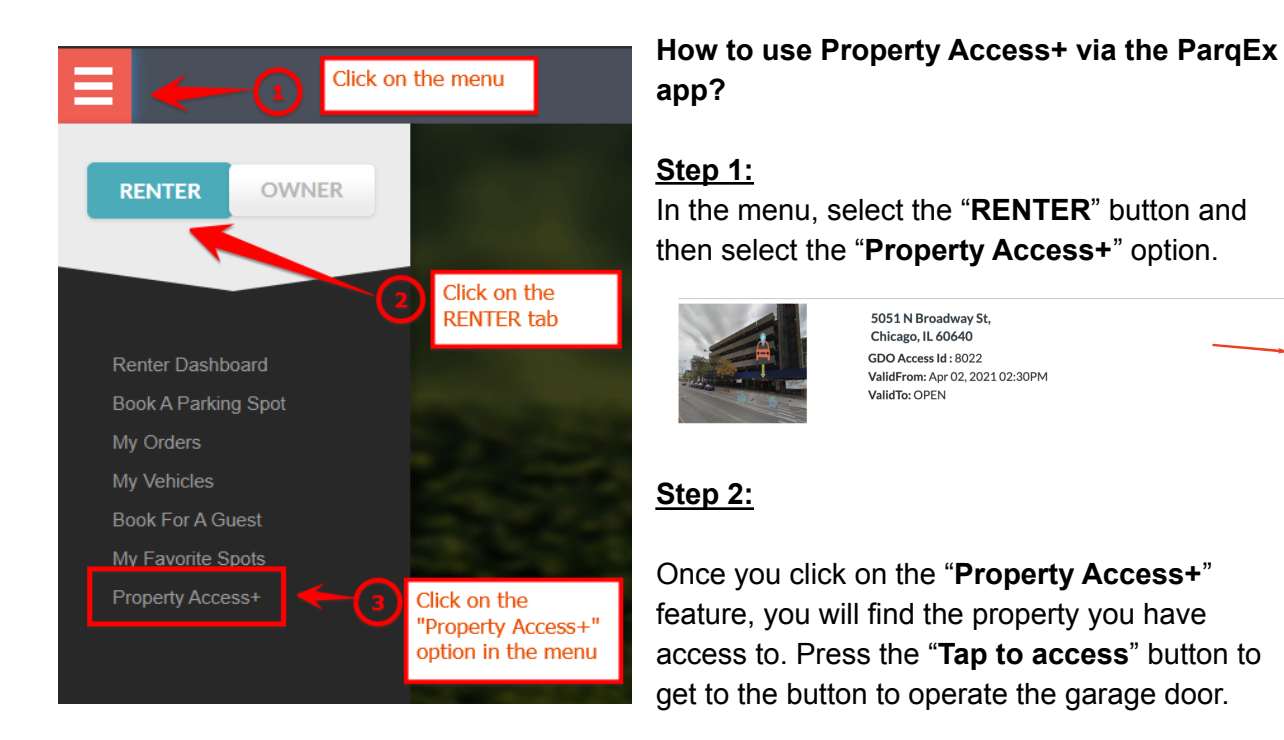

**WARNING**: Always verify the vehicle information to avoid getting towed. Also, do not give access to unauthorized vehicles, this will result in your account being suspended and you may incur fines.

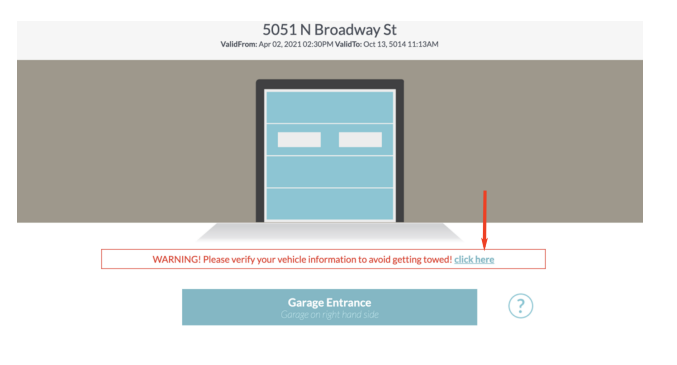

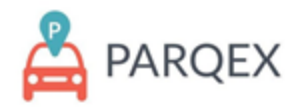

### **How to manage your account's vehicle information**

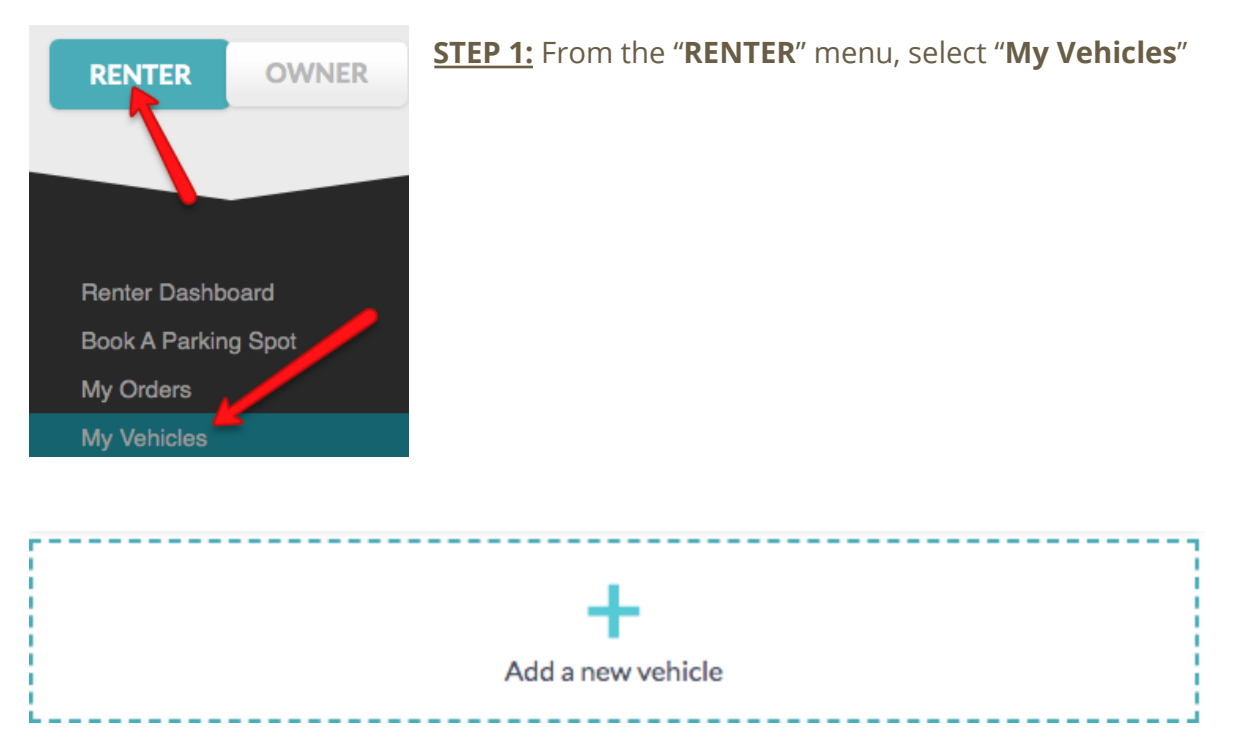

#### **STEP 2:** Select the "Add a new Vehicle" Feature

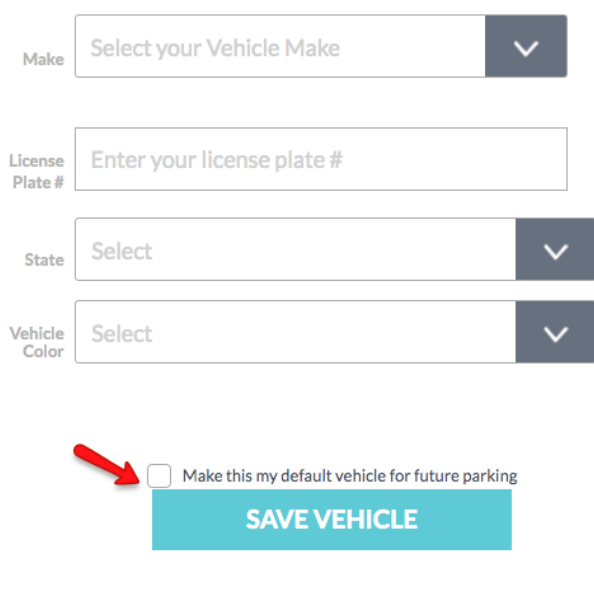

#### **STEP 3**:

Upload all accurate information of your vehicle including Make, Model, License Plate, State and vehicle color. This is extremely important to be completely accurate. Failure to input correct vehicle information could result in a towed vehicle at your expense.

Once all information is accurate, press on the "SAVE VEHICLE" button. If this is your main vehicle, select the box to make it your default vehicle.

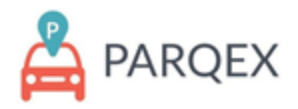

### **How to view your orders:**

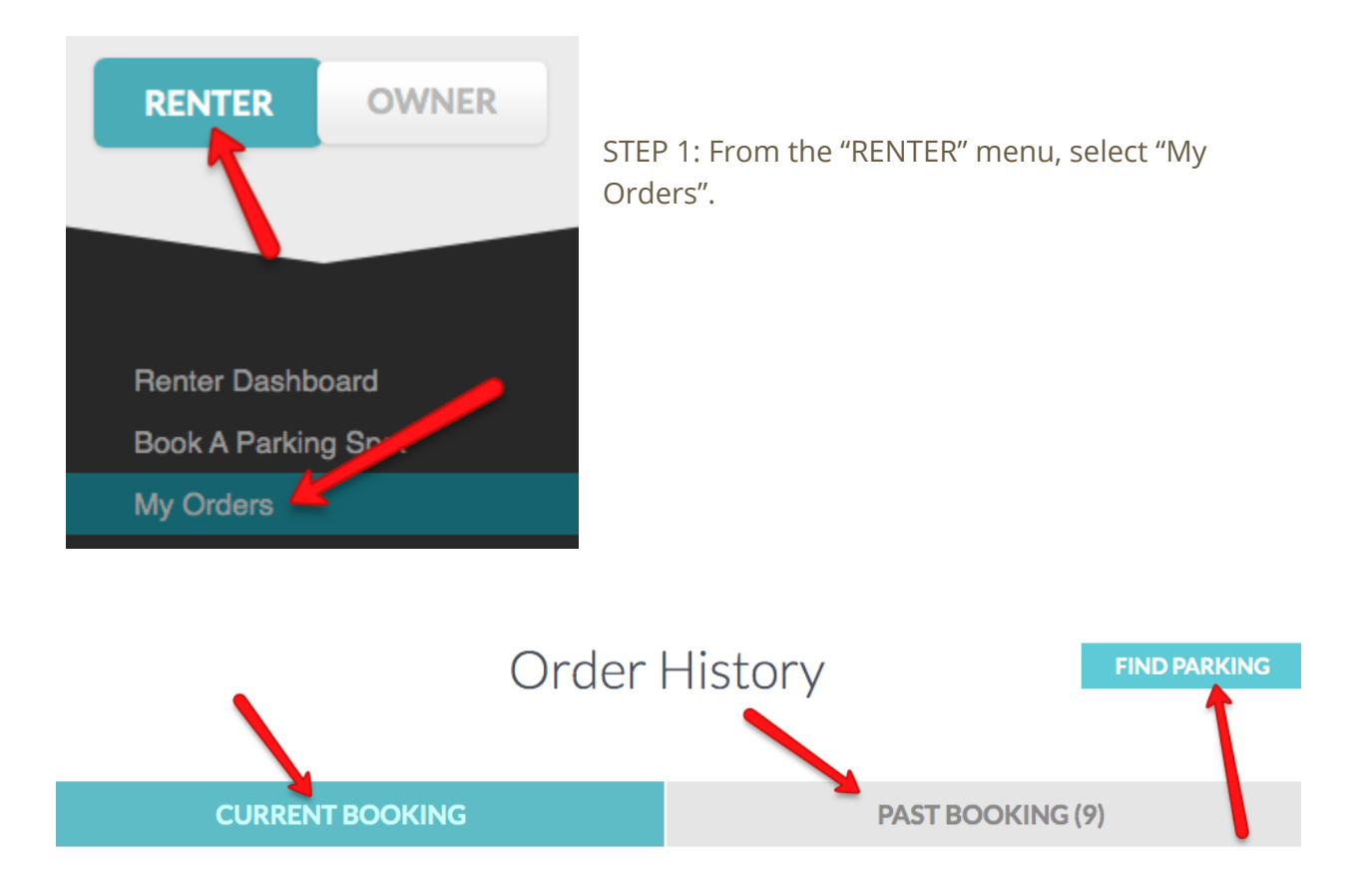

STEP 2: This feature will allow you to see all your current bookings, past bookings and will give you the option to find parking.